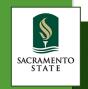

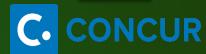

# Concur Travel & Expense BLANKET TRAVEL

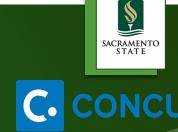

#### **Blanket Travel**

- Blanket Travel Overview
- Creating a Blanket Travel Request
- Creating an Expense Report (from a Blanket Request)

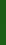

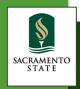

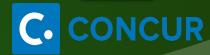

#### **Blanket Travel Overview**

- Travel Request Formerly known as a Request for Authorization to Travel is required to obtain preapproval of your travel prior to making any travel reservations and submitting an Expense Report.
- A Blanket Travel Request is acceptable for local travel (mileage only) with no overnight stay.
- Your Blanket Travel Request can be on a fiscal year basis and you must complete an Expense Report each month when there is travel.
- > Approved Travel Requests will automatically close 60 days after the travel end date.

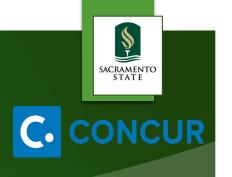

#### Creating a New Travel Request

To Create a New Travel Request from the Concur Homepage, you have two options:

> On the Quick Task Bar, under **New**, click **Start a Request** 

<u>OR</u>

> On the menu, click **Requests** > **New Request** 

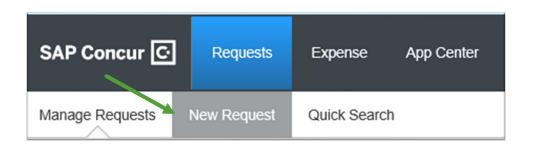

New

Start a Request

Start a Report

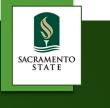

## Creating a New Travel Request (Blanket)

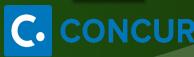

> Travel Request consists of the following Tabs:

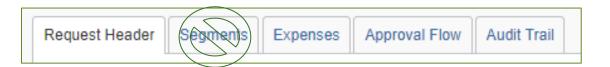

- > Request Header
- > Segments (Airfare, Car Rental, Hotel) No Segments for Blanket Travel
- **Expenses**
- > Approval Flow
- > Audit Trail

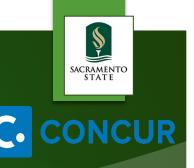

## Request Header (Blanket)

| Required Fields related to Blanket | Appropriate Usage                                |
|------------------------------------|--------------------------------------------------|
| Request/Trip Name                  | Blanket Travel and the Fiscal Year.              |
| Trip Type                          | In State                                         |
| How will you book your trip?       | Outside Concur                                   |
| Travel Start and End Date          | End Date = June 30, 20XX                         |
| Trip Purpose                       | Mileage/ Parking Only                            |
| Personal Dates of Travel           | NA                                               |
| Destination City/State             | Multiple Locations (Mileage Only),<br>California |

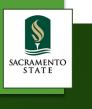

## Request Header (Blanket)

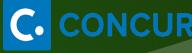

- Step 1: Complete Travel Request Header.
- Step 2: Once Header is complete, click on Expenses Tab.

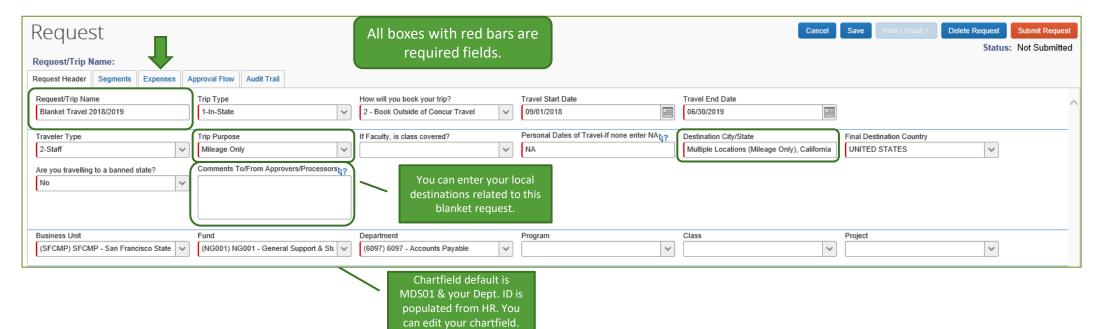

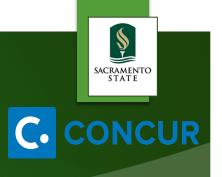

#### Expenses

You can provide estimates for the following additional Expense Types: **Personal Car Mileage, Ground Transportation** and **Parking/Tolls.** 

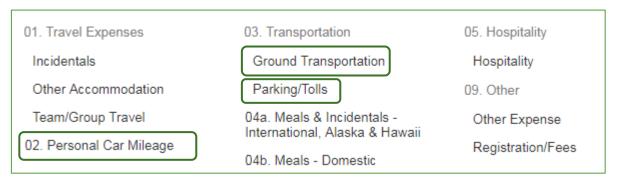

- You will need to estimate your expenses for the fiscal year.
- You will need to register a car under Profile > Profile Settings > Personal Car in order to add Personal Car Mileage Expense Type to an Expense Report.

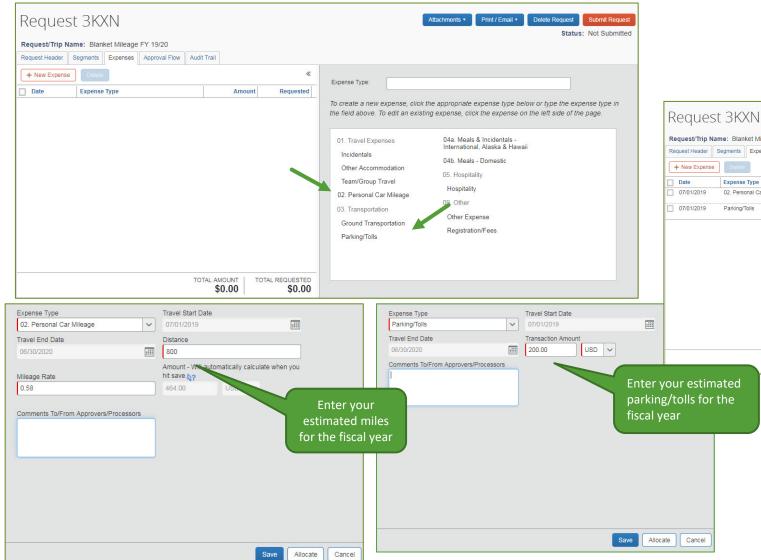

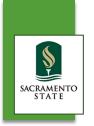

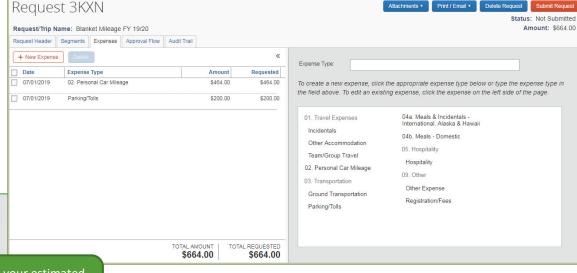

- Add your Personal Car Mileage, ground transportation and/or Parking/Tolls estimates if applicable.
- If you need to attach a document, click on Attachments >Attach Documents.

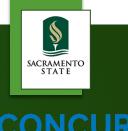

#### Allocate, Delete, Modify

#### You have the option to allocate, delete or modify within each expense.

- Allocate: You have the ability to allocate a valid chartfield for a particular expense if necessary. If you will be using the same chartfield from your Travel Request Header, then no further allocation is needed.
  - > You have the option to allocate by **Percentage** or **Amount**.
- > **Delete:** If you want to delete the segment/expense all together.
- Modify: If you need to make changes to any part of the expense.

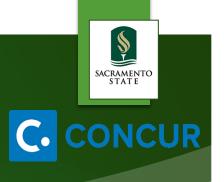

#### Travel Request Submission

After you have completed the **Request Header** and **Expenses Tabs**, you can submit your request by clicking **Submit Request**.

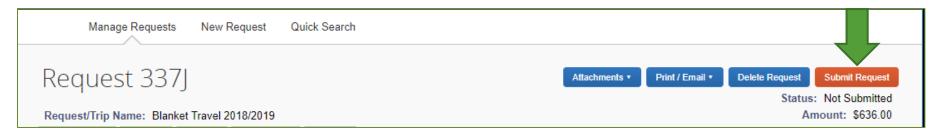

- You can also click on Print/Email and a PDF version of the Travel Request will pop up and you can make your selection.
- If you wish to delete your entire request, you can do so by clicking **Delete Request**. You will not be able to delete a request once the request is approved. However, you can **Recall** (prior to being approved) or **Cancel** the request at anytime prior to submitting an Expense Report.

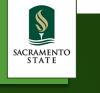

#### Travel Request Approval

# C. CONCUR

#### TRAVEL REQUEST (IN-STATE) APPROVAL WORKFLOW

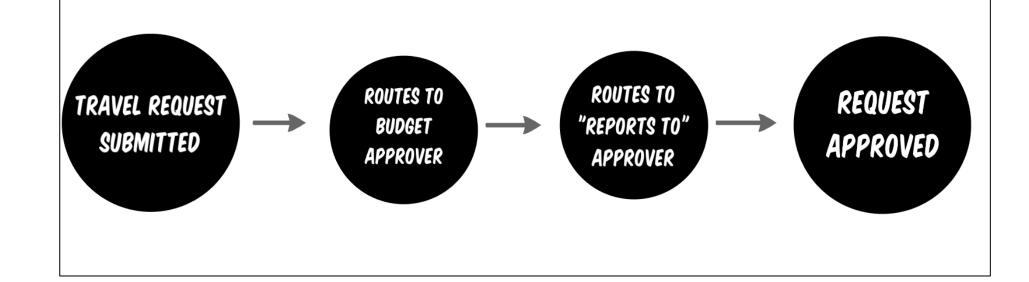

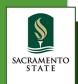

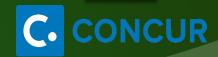

#### Creating an Expense Report

- An Expense Report will need to be created and submitted for each month an expense has occurred. Please do not submit more than one expense per month.
- To make it easier, you can copy your previous month's Expense Report, make any necessary changes such as dates and amounts and submit.
- Under Requests > Manage Requests, find your approved Blanket Travel Request and click on Expense under Action.

| Request Name             | Request ID | Status   | Request Dates ▼ | Date Submitted | Total    | Approved a | Remaining | Action  |
|--------------------------|------------|----------|-----------------|----------------|----------|------------|-----------|---------|
| Blanket Travel 2018/2019 | 337J       | Approved | 09/01/2018      |                | \$636.00 | \$636.00   | \$636.00  | Expense |
|                          |            |          | 06/30/2019      |                |          |            | 1         |         |
|                          |            |          |                 |                |          |            |           |         |

Each Expense Report you submit will decrease the remaining balance of your Request.
Please note: You can still expense if your remaining balance is zero.

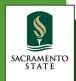

#### Creating an Expense Report

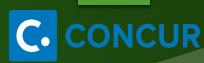

| Create a New Expense Report               |                                            | Update Name to Blanket Travel and the month/year | Change the dates from fiscal year to start/end of month |                                                      |                 |                  |
|-------------------------------------------|--------------------------------------------|--------------------------------------------------|---------------------------------------------------------|------------------------------------------------------|-----------------|------------------|
| Report Key                                | Report/Trip Name  Blanket Travel Sept 2018 | Trip Type 1-In-State                             | Travel Start Date 09/01/2018                            | Travel End Date 09/30/2018                           | Travel < 24 h   | ors?             |
| Are you travelling to a banned No         |                                            | Trip Purpose  Mileage Only                       | Personal Dates of Travel-If none of NA                  | Is this trip going to benter NA Chancellor's Office? |                 |                  |
| Comments To/From<br>Approvers/Processors  |                                            |                                                  |                                                         |                                                      |                 |                  |
| Business Unit<br>(SFCMP) SFCMP - San Fran | Fund (NG001) NG001 - General St            | Department (6097) 6097 - Accounts Paya           | Program                                                 | Class                                                | Project         | ~                |
| Requests                                  |                                            |                                                  | Blanket Travel<br>Request should be<br>linked           |                                                      |                 | Add Remove       |
| Request Name                              | Request ID                                 | Cancelled                                        |                                                         | Request Total                                        | Amount Approved | Amount Remaining |
| Blanket Travel 2018/2                     | 019 337J                                   | No                                               |                                                         | \$636.00                                             | \$636.00        | \$636.00         |

Once you fill out the Expense Header, click on Next to start entering your expenses.

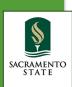

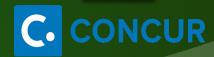

#### Adding Expenses

Click on Personal Car Mileage Expense Type. Enter Transaction Date, then click on Mileage Calculator.

Enter destination Waypoints, then click Add Mileage to Expenses. Then Save.

Enter New Expense Available Receipts Transaction Date View Reimbursement Rates Transaction Date Personal Car Mileage Distance: Amount To Location Payment Type 0.00 USD 🗸 Out of Pocket Comments To/From Approvers/Processors Vehicle ID Number of Passengers Distance to Date abcd Mileage Calculator Attach Receipt

Enter Personal Car Mileage expense for each day of travel.

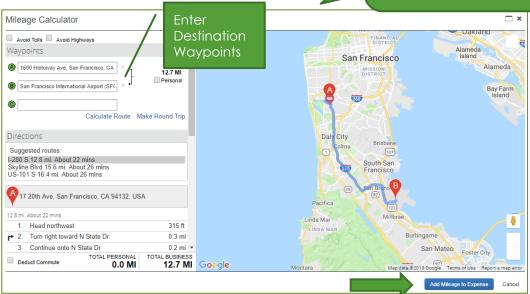

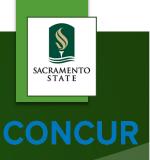

## Adding Expenses

- Click on Parking/Tolls, or Ground Transportation Expense Type/s if applicable to your travel. Provide all information including any required fields. Click Save.
- If the transaction total is \$75 or more, please make sure to attach a receipt. You can also **Allocate** if needed.

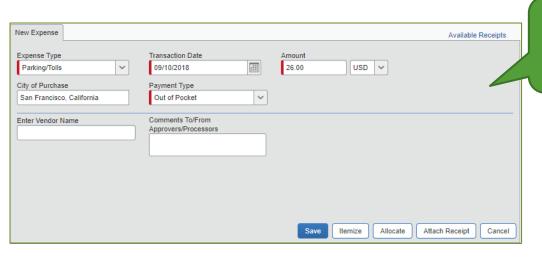

Enter Parking/Tolls expense for each day of travel.

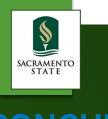

#### **Expense Report Submission**

- Once all your expenses for the month have been entered, click Submit Report.
- Expense Reports must be summited within 60 days from the Travel End date and you can only submit the Expense Report after the Travel End Date has passed.

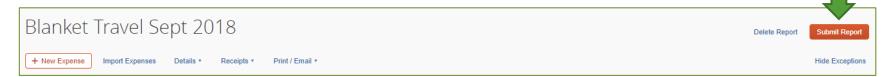

- All red exception flags must be cleared before the report can be submitted. Yellow flags are considered warnings, but will not stop the submittal process.
- To see who is approving your reports or to see where your report is in the workflow, open the Expense Report, click **Details** then click **Approval Flow**.
- Expense Report approval workflow will go to the "Reports to" Approver, then the Budget Approver for approval. It will then route to AP Travel Desk for final approval and processing.

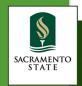

#### Need More Information?

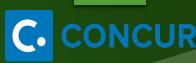

- For more in depth information regarding Concur Travel & Expense, please check out the Concur Resources at: <a href="https://www.csus.edu/administration-business-affairs/internal/concurtravel/">https://www.csus.edu/administration-business-affairs/internal/concurtravel/</a>
- > Questions? Email <a href="mailto:sacstatetravel@csus.edu">sacstatetravel@csus.edu</a>